# Enroll in MyCardStatement.com Client User Guide

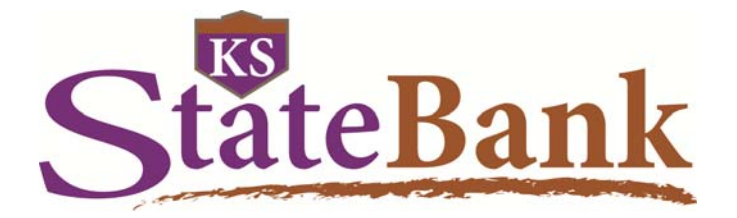

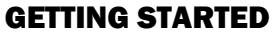

Visit MyCardStatement.com. Click on "Enroll Now!"

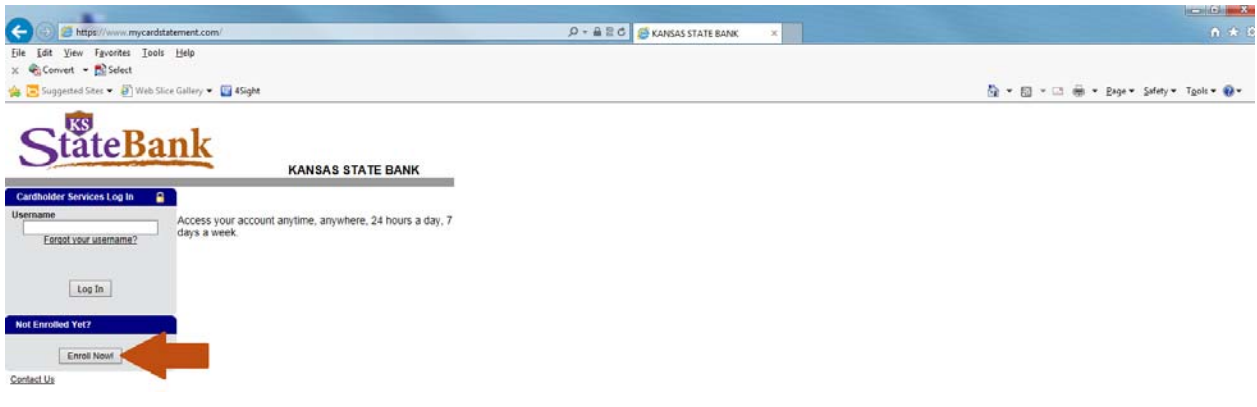

#### ACCOUNT ENROLLMENT

 Input your full credit card number on the face of the card (do not use dashes or spaces). Click "Continue."

### StateBank

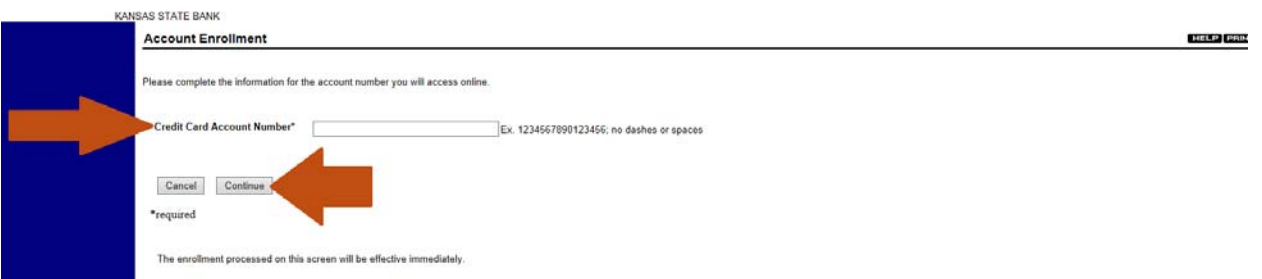

Input your information.

Click "Submit."

 *\*Last 4 digits of Phone Number - for a business it may be the last four of your business phone \*Last 4 digits of Social Security Number - if it is a business input 9999* 

# StateBank

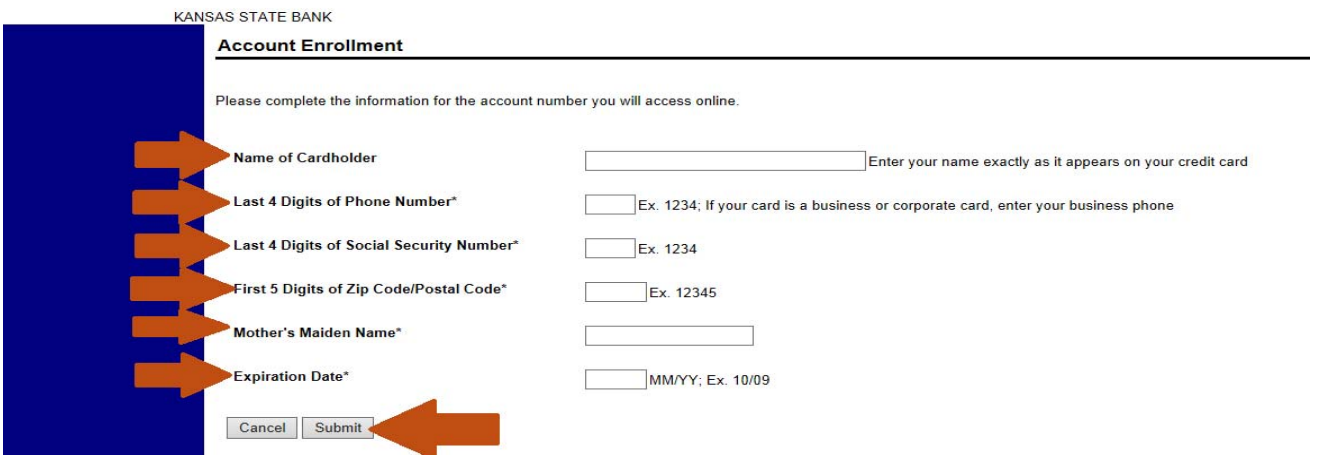

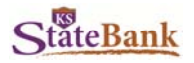

#### TERMS AND CONDITIONS

Read through the terms and condition. Click "Accept."

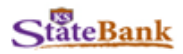

#### **Account Enrollment Terms and Conditions**

In order to enroll in the service you must review the Terms and Conditions and indicate your acceptance. **Printable Version** 

This Web Site (the site) is provided as a convenient online way for you to access information about your credit card account and is subject to your compliance with the terms of use set forth below including, all exhibits hereto. Please read this Agreement carefully before accessing or using this Web site. By accessing or using the site, you agree to be bound by the terms of use set forth below. If you do not wish to be bound by these terms of use, you may not access or use the site.<br>This agreement may be modified at any time, and such modifications shall be effective immediately modified Agreement to this site. You agree to review the Agreement periodically to be aware of such modifications and<br>your continued access or use of the site shall be deemed your conclusive acceptance of the modified Agre For continuous access of use of use saint of Operating Policies set forth herein (as they may be amended from time to time), which are the culture to comply with the Operating Policies set forth herein (as they may be amen of any downloaded material, is strictly prohibited without the express written consent of Fidelity National Information<br>Services. You agree not to change or delete any proprietary notices from materials downloaded from the site You understand that, except for information, products or services clearly identified and supplied by the site, the site<br>does not operate, control or endorse any information, products or services clearly identified and responsibility and risk for your use of the site. It is solely your responsibility to evaluate the accuracy, completeness and usefulness of all opinions, advice, services, merchandise and other information provided through warranted that the site will be uninterrupted or error-free or that defects in the site will be corrected. The site is provided on<br>an "as is, as available" basis. In no event will Fidelity National Information Services be consequential, or indirect cost arising out of the use of or inability to use the site, or any information, or transactions<br>provided on the site or downloaded or hyperlinked from the site, or (II) any claim attributable to inaccuracies in the site and/or materials or information downloaded through, or hyperlinked from, the site. 4.<br>Indemnification You agree to indemnify, defend and hold harmless Fidelity National Information Services, its of measurement and agree to measurement of discussions, suppliers and any third party information providers to the site from and against all<br>losses, expenses, damages and costs, including reasonable attorneys' fees, resulting may no longer use the site after you have terminated this Agreement. The provisions of paragraphs 2 (Copyright, Licenses and Idea Submissions), 3 (Use of the site), and 4 (Indemnification) shall survive any termination of

Accept Do Not Accept

#### ONLINE ACCOUNT SETUP

- Input your email address then re-enter your email address
- Select and input a Username
- Select and input a Password then re-enter the Password

Required<sup>\*</sup>

- Input an account nickname
- Click "Continue."

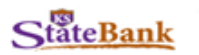

#### Online Account Setup Please provide the following information to enroll for online services Email Address \* **Re-enter Email Address** Please enter a Username and Password for use in accessing your online account. Follow these \* Your Username and Password cannot be the same \* Username and Password are case insensitive \* Username and Password must not contain spaces \* Username and Password must be a maximum of 20 characters **Select a Username** Username must be at least 6 characters in length. Re-enter Password \* Passwords must be at least 8 characters in length, contain at least 1 number, Password \* and at least 1 special character  $(!\omega\#S\%^* \& * )$ , at least 1 lower case character. Password cannot be the same as any previous 10 passwords. **Account Nickname** Cancel Continue

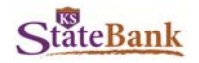

#### COMPLETE ENROLLMENT

You will receive a confirmation that your enrollment has completed successfully. Click on the blue hyperlink "Return to Login."

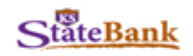

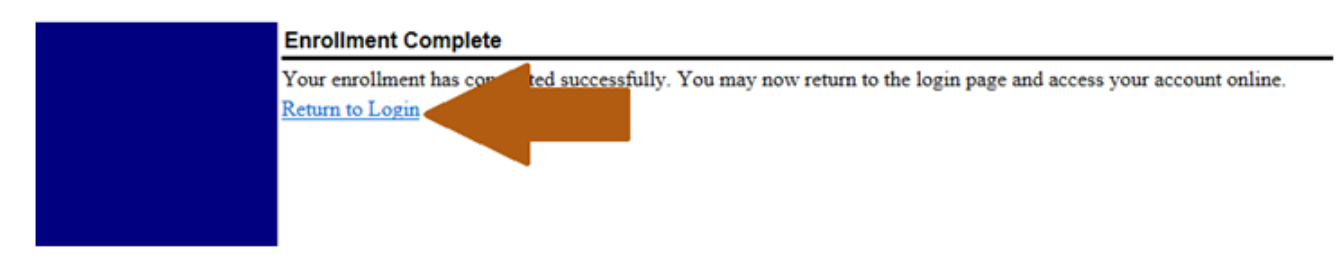

#### SECURITY SETUP

 Click "Log In." Input your Username.

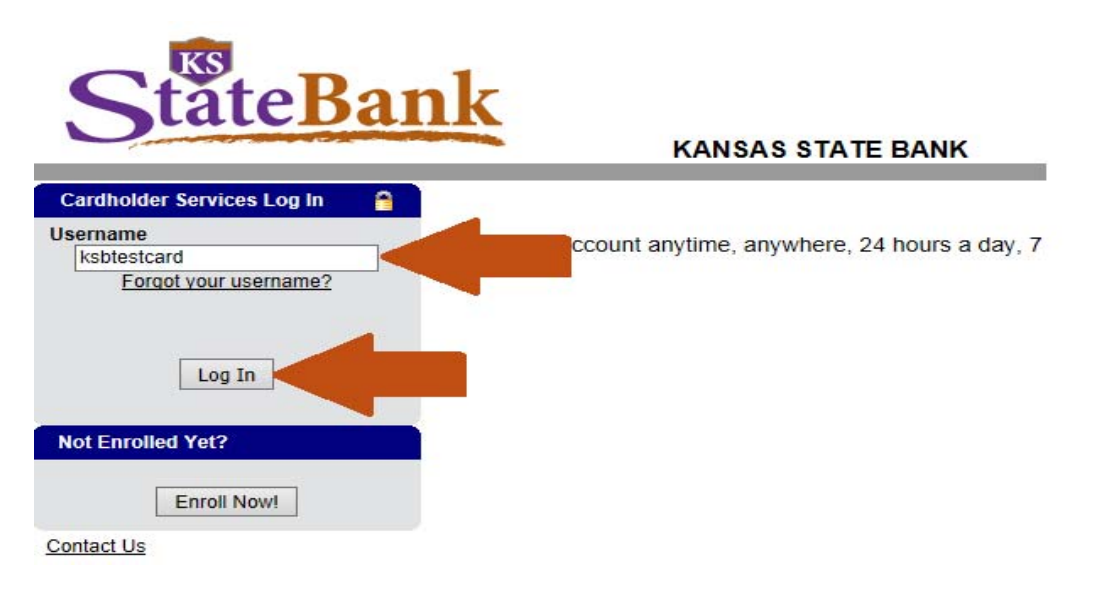

 Click "Log In." Input your Current Password

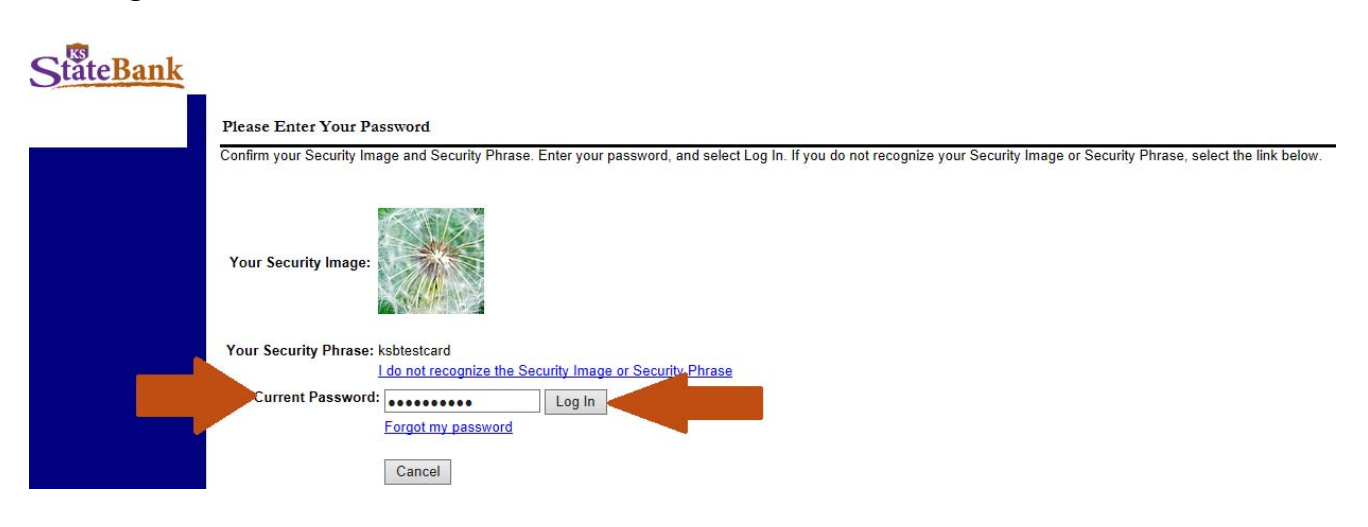

MEMBER FDIC | EQUAL HOUSING LENDER <a>

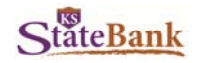

There are three additional security steps to complete the first time you log in.

- 1. You will be prompted to select a Security Image. You can choose from the 8 images displayed.
- 2. On the next screen, you will enter a Security Phrase
- 3. You will also be prompted to create three security questions.<br>Select Your Security Image

 more images. Click on a picture to select the security image from one of the eight showing on your screen. You cannot search for

Click "Continue."

## StateBank

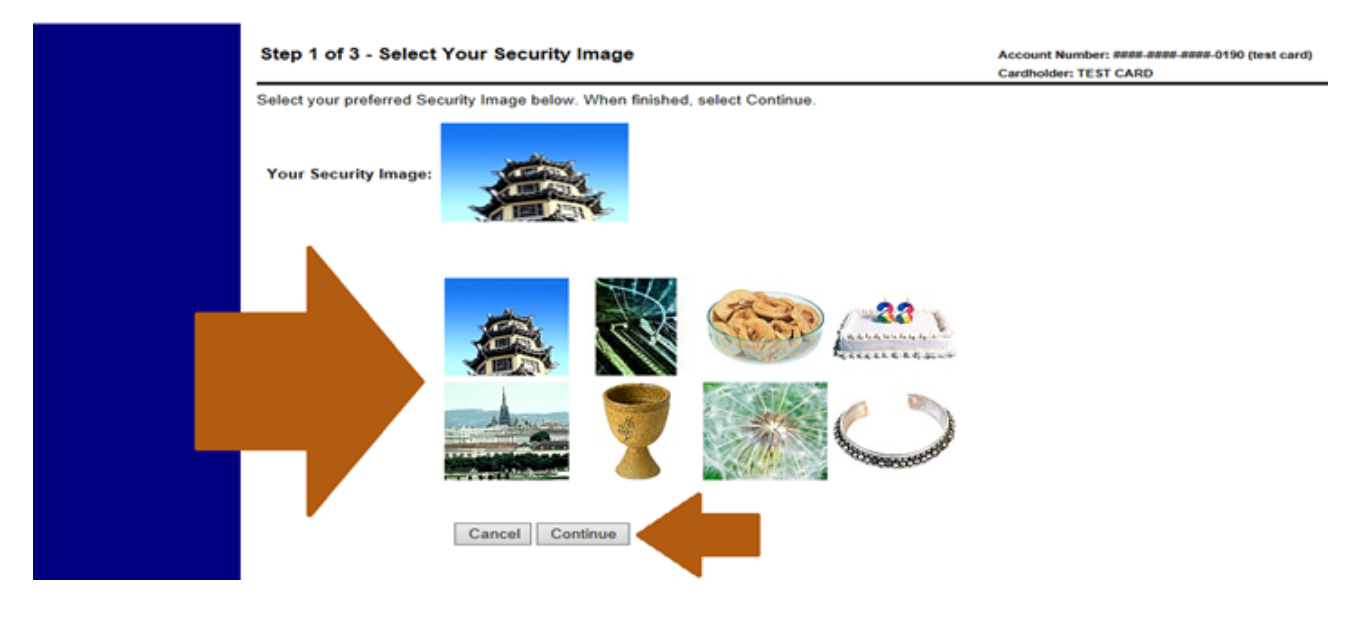

#### Setup Your Phrase

Input a Security Phrase

When you are logging in, you will be asked to confirm your Security Image and Phrase before entering in your Password. This image and phrase provide added security to reassure that you are at the correct site and not at a fraudulent "copy-cat" site. If the Image or Phrase is incorrect, do not enter your password.

#### Setup Your Security Questions

- Select a Security Question from the drop down menu and input your answer
- Repeat for Security Questions and Answers 2 through 4
- Click on the bubble in front of the statement that is correct about the computer you are using to log in.

 the four Security Questions and will be required to correctly answer the questions to get into your Credit Card These questions will be used to help identify that you are the person accessing your accounts. Any time you use a different computer to access your Credit Card account, these questions will be displayed. You will be asked one of account.

The answers to these questions are not case-sensitive, but are space-sensitive. If you do not answer the questions correctly when prompted while logging in, you will not be able to access your account at that time. This helps protect you against someone else trying to gain access to your account.

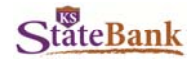

You will also be asked "Where are you accessing the site?"

- You can select "From my personal computer or other device type. Please register it." If you select this option the system will register your computer or device and not ask you a Security Question in the future.
- Or you can select "From a public computer. Please do not register it." If you select this option the system will not register that computer or device and will ask you a Security Question in the future.

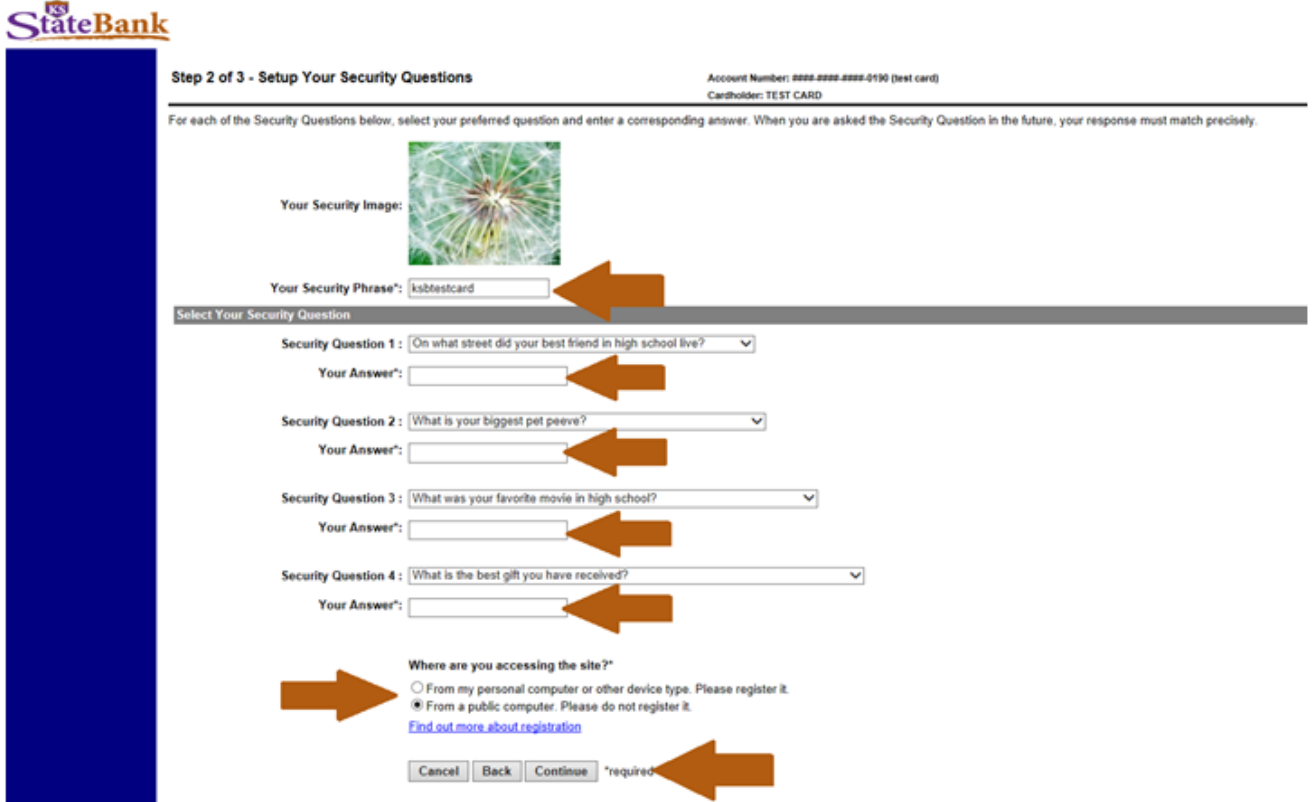

Look over the image, phrase, questions and answers to make sure all the information is correct. Click "Continue."

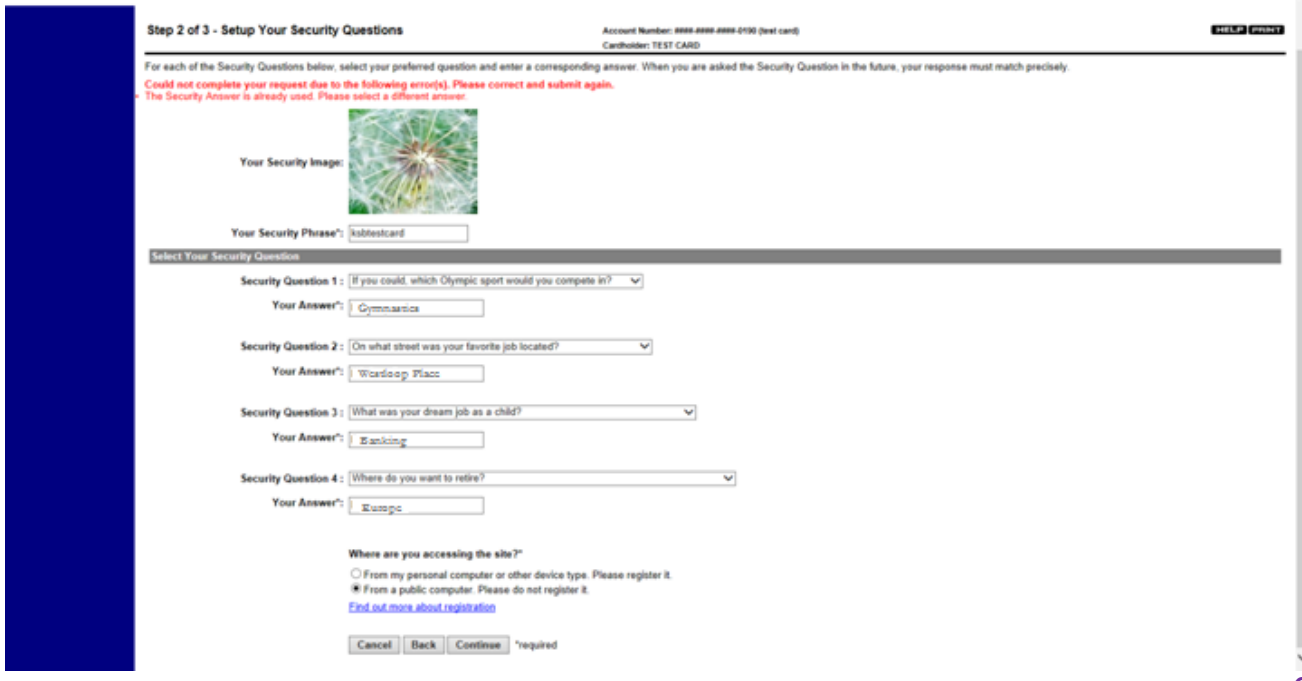

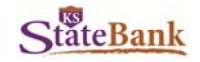

You will then be directed to your account information in MyCardStatement.com.

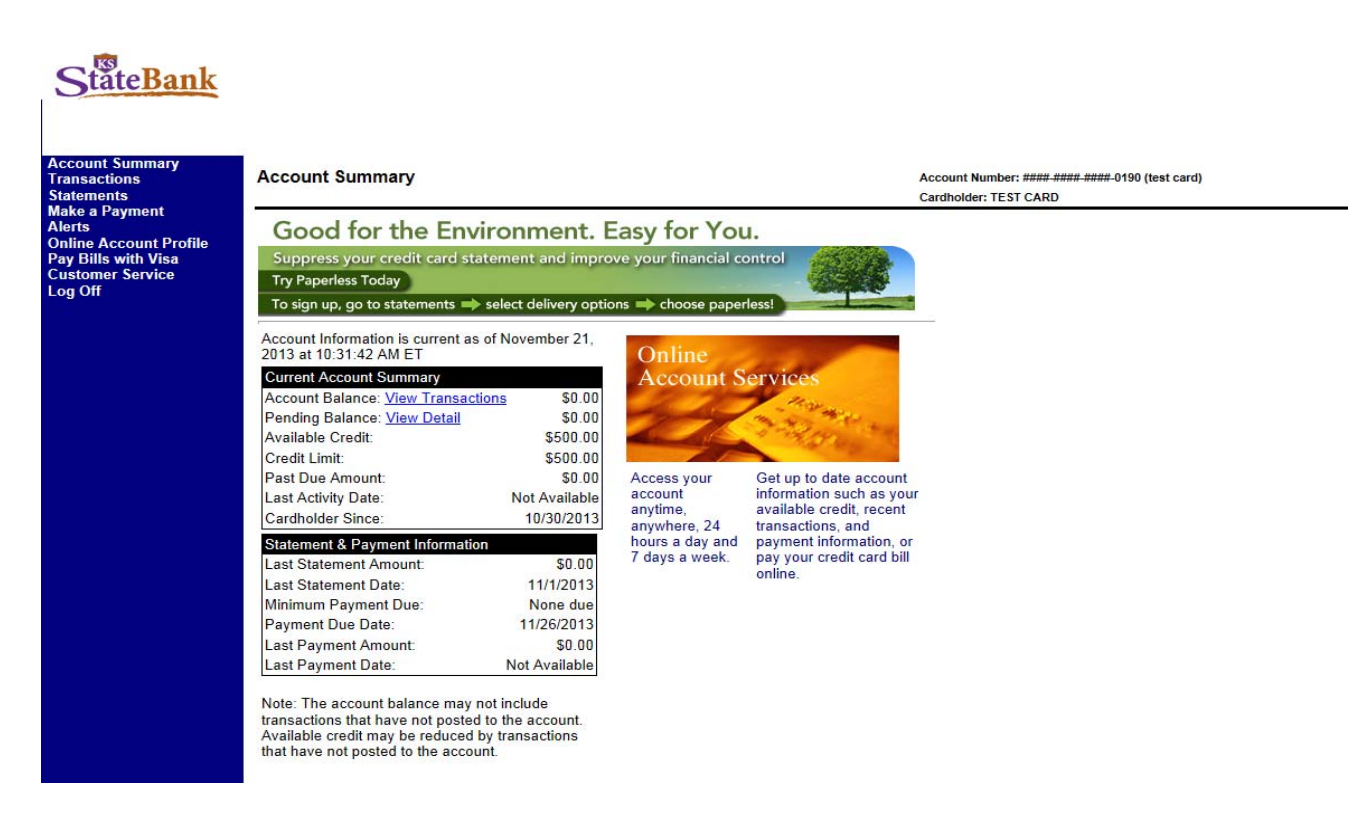

#### CONFIRMATION

You will receive an email and be asked to click on a link to confirm your email address. Once you click on the link, you will be directed to a page with a confirmation message.

After that, when you log into mycardstatement.com, and click on "Online Account Profile" then "Manage Email Address" on the left. The status will show as "Confirmed" next to the email address that was registered.

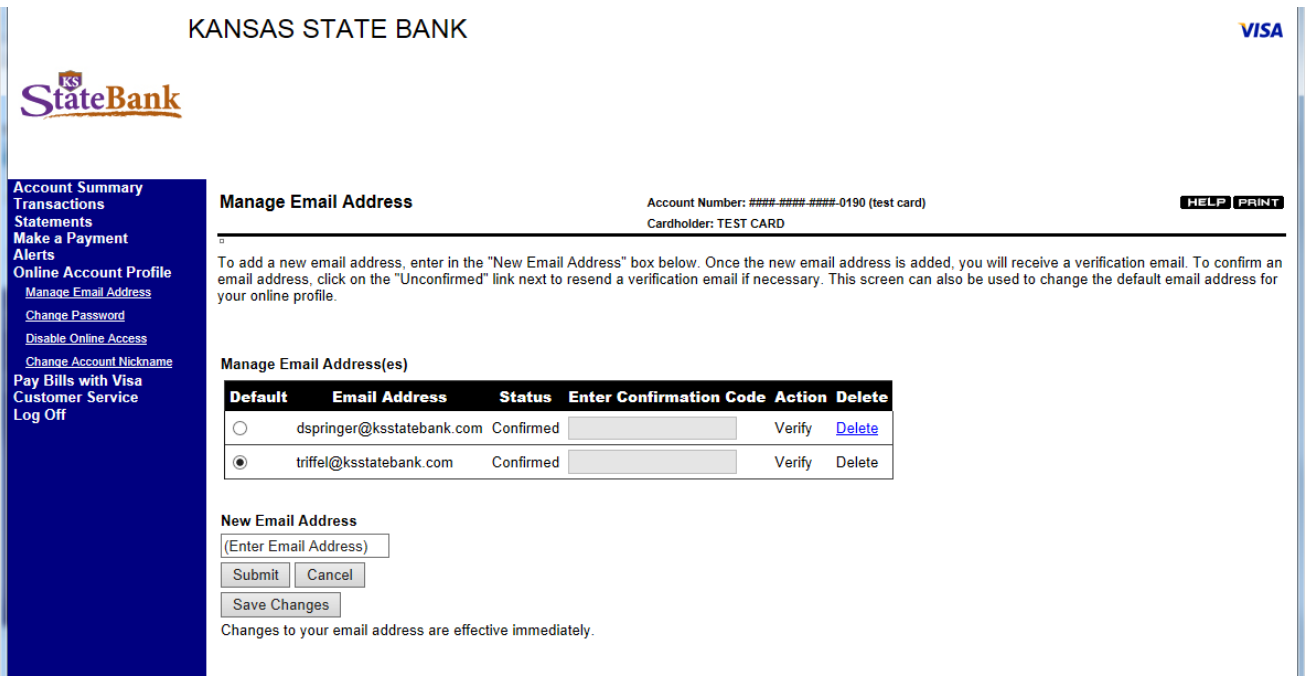